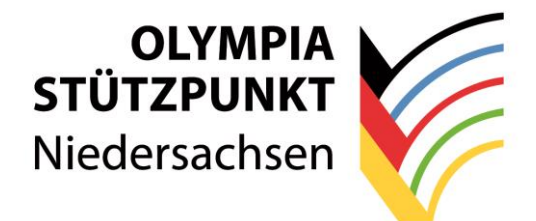

# **Handbuch OSP-Fuhrpark**

Der Olympiastützpunkt Niedersachsen digitalisiert die Verwaltung und Organisation seines Fuhrparks mithilfe einer Online-Software. Ab dem *01.01.2019* werden alle Prozesse rund um die Vermietung der Fahrzeuge vereinfacht. Im Folgenden werden wir Ihnen alle Abläufe zur Buchung eines Fahrzeuges erläutern.

# **Inhalt**

- **1.** Anmeldung und [Registrierung](#page-0-0)
- **2.** [Fahrt buchen](#page-1-0)
- **3.** [Buchung stornieren](#page-5-0)
- **4.** [Fahrt antreten](#page-5-1)
- **5.** [Fahrt beenden](#page-5-2)
- **6.** [Fragen & Antworten](#page-6-0)

# <span id="page-0-0"></span>**1. Anmeldung und Registrierung**

- **1.1** Bitte senden Sie uns für Ihre Registrierung zunächst folgende Daten an *[fuhrpark@osp-niedersachsen.de:](mailto:fuhrpark@osp-niedersachsen.de)* Namen und E-Mail-Adresse
- **1.2** Wir werden Sie dann als Fahrer bzw. Nutzer anlegen, sodass Sie von der Fuhrparksoftware automatisch eine Einladung zur Registrierung bekommen. Überprüfen Sie ihr E-Mail-Postfach nach "*Ihre Einladung zur Nutzung von CaranoCloud*". Bitte prüfen Sie auch den Ordner "Spam/ Junk-E-Mail".
	- noreply@carano.cloud Ihre Einladung zur Nutzung von CaranoCloud
- **1.3** Wählen Sie "EINLADUNG ANNEHMEN", um den Registrierungsprozess zu beginnen.

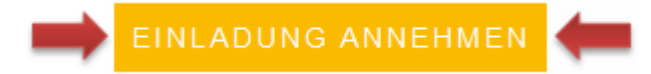

Sie werden anschließend zu der Registrierungs-Website weitergeleitet.

**1.4** Bitte geben Sie ein geeignetes Passwort ein und bestätigen dieses.

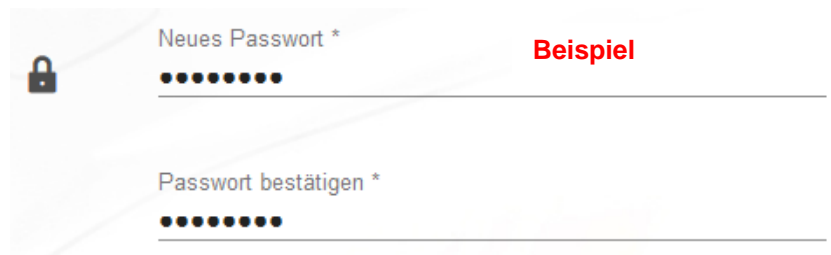

- **1.5** Lesen und akzeptieren Sie die Allgemeinen Geschäftsbedingungen, die Widerrufsbelehrung und die Datenschutzerklärung.
	- IJ Ich akzeptiere die AGB und Widerrufsbelehrung. Ich akzeptiere die Datenschutzerklärung. N
- 1.6 Wählen Sie den Button "REGISTRIERUNG ABSCHLIEßEN".

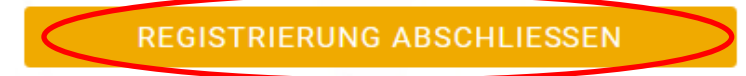

Sie werden dann umgehend auf Ihre persönliche Startseite (Dashboard) der Online-Software (CaranoCloud) weitergeleitet.

Die Anmeldung/ Registrierung ist damit abgeschlossen und Sie können bei Bedarf direkt mit einer Fahrzeugbuchung starten.

### <span id="page-1-0"></span>**2 Fahrt buchen**

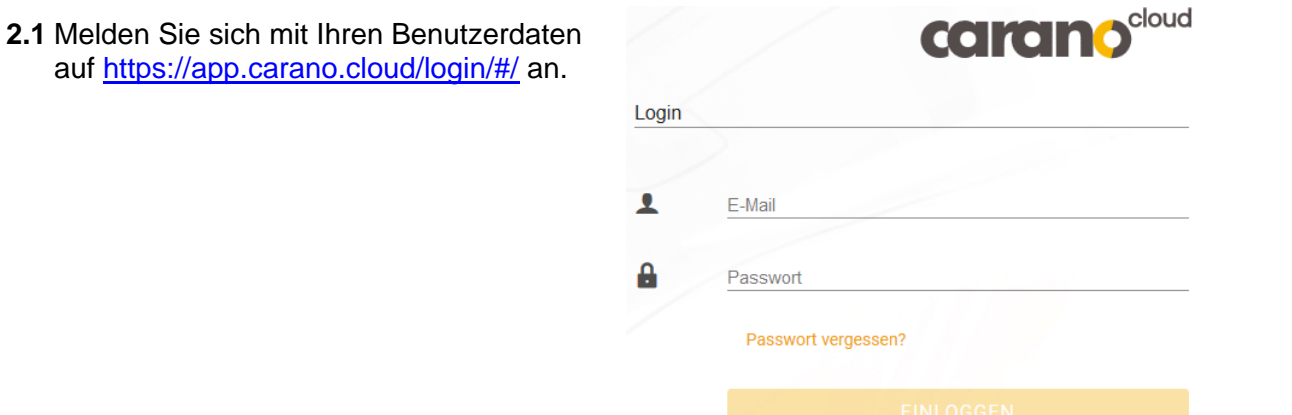

**carano**cloud **DASHBOARD** + FAHRT BUCHEN MM Max Mustermann  $\bullet$  Helpcenter  $\bullet$ Nächste Fahrt Aktuell ist keine Fahrt gebucht. NEUE FAHRT BUCHEN Alle Buchungen

2.2 Wählen Sie den Button "+ FAHRT BUCHEN" in der Menüleiste.

### **2.3** Erstellen Sie eine Buchung.

Es wurde noch keine Buchung angelegt. + BUCHUNG

#### **2.3.1** Zeitliche Angaben

Geben Sie das gewünschte Datum und die Uhrzeit zur Abholung und zur Rückgabe ein.

**Eine Abholung bzw. Rückgabe ist montags bis donnerstags von 8:00 Uhr bis 16:00 Uhr und freitags von 8:00 Uhr bis 13:00 Uhr möglich.**

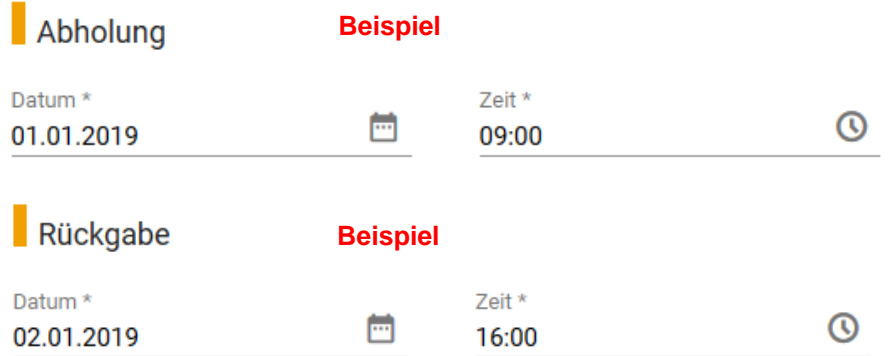

#### **2.3.2** Allgemeine Angaben

Unter "Kostenstelle" nennen Sie Ihre Prioritätengruppe und geben den konkreten Zweck Ihrer Fahrt an.

Die Prioritätengruppe finden Sie in unserer "Checkliste zur Nutzung des OSP-**Fuhrparks".**

**Beispiel** Kostenstelle Prioritätengruppe 2 + Trainingslager, Wettkampf, EM oder WM In dem Feld Beschreibung geben Sie bitte folgende Daten an: Anzahl und Funktion der Mitfahrer, Rechnungsanschrift, Namen aller Fahrer.

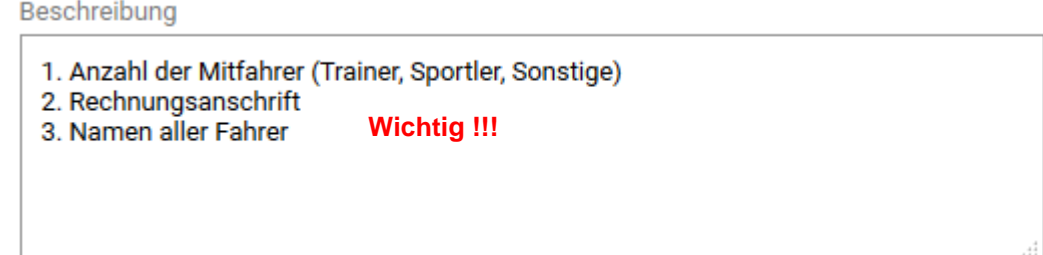

# **2.3.3** Routenplanung

• Wählen Sie als Eingabeform Ihrer Route stets "Strecke" aus.

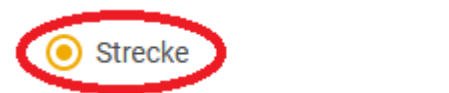

"Abhol-" sowie "Rückgabeort" ist der OSP Niedersachsen und kann vom Nutzer nicht bearbeitet werden.

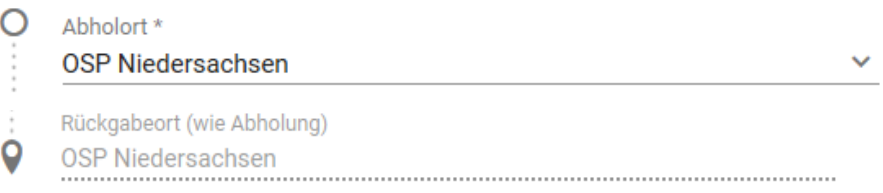

Kilometer

**Bitte geben Sie Ihre Zieladresse ein.** 

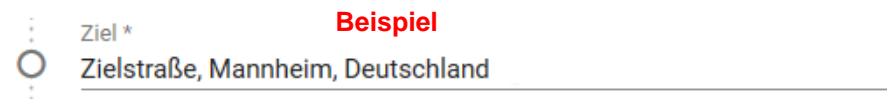

# **2.3.4** Ausstattung

- Wählen Sie eine der zur Verfügung stehenden Fahrzeuggruppen aus:
	- o Kleinwagen (PKW, 5 Sitzer)
	- o Van/ Kleinbus (Bus, 9 Sitzer)

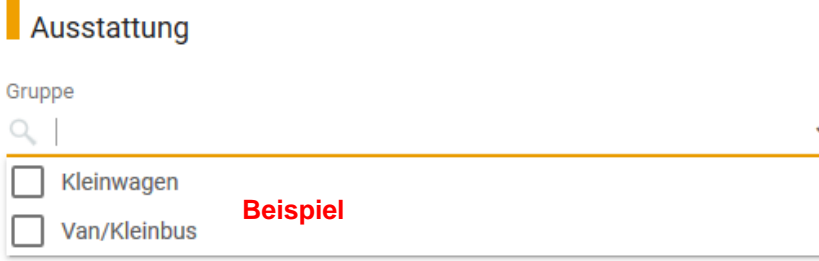

- **2.3.5** Buchungsabschluss
- Sind alle notwendigen Daten korrekt und vollständig angegeben, wählen Sie bitte "BUCHEN".

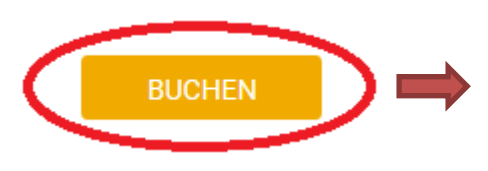

**Buchung erfolgreich** 

Du wirst per E-Mail über deine Buchungsdetails informiert.

**2.4** Übersicht

Nach Bestätigung Ihrer Buchung finden Sie auf Ihrer Startseite (Dashboard) eine detaillierte Übersicht Ihrer gebuchten Fahrten.

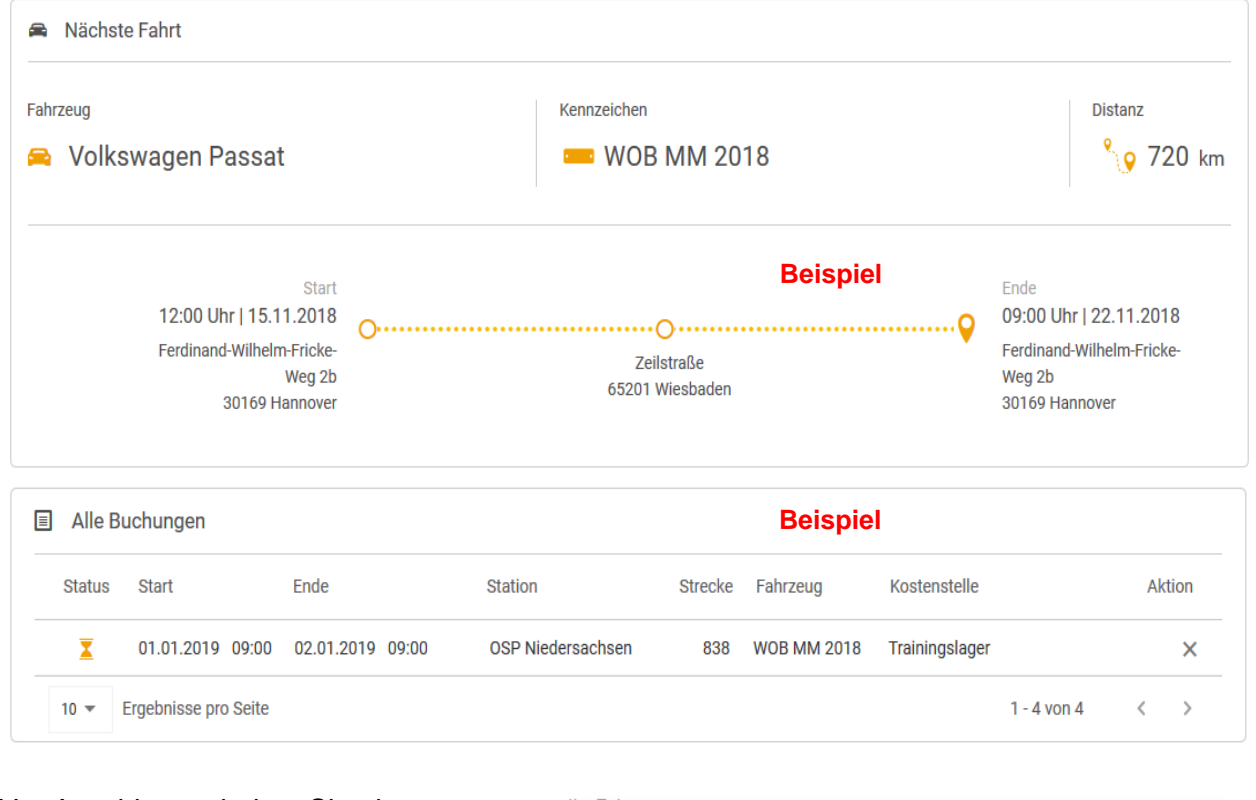

**2.5** Im Anschluss erhalten Sie eine Bestätigungsmail:

Ihr Fahrzeug

**WOB MM 2018** 

- Volkswagen Passat -

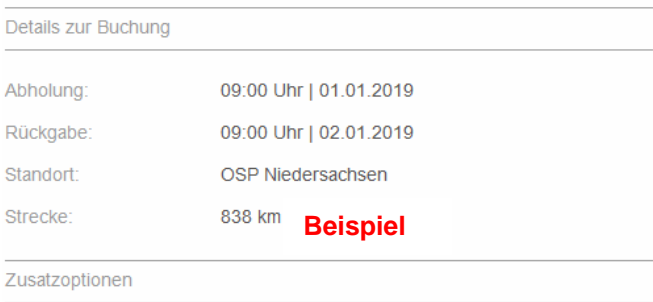

Fahrzeuggruppe: Kombi

OSP Niedersachsen fuhrpark@osp-niedersachsen.de 0511 / 16 74 74 43

### <span id="page-5-0"></span>**3 Buchung stornieren**

Sieben Tage vor Fahrtantritt haben Sie die Gelegenheit, eine Buchung kostenfrei zu stornieren. Jede Stornierung danach wird mit einer **Storno-Gebühr in Höhe von 50,00 €** berechnet.

Möchten Sie eine Ihrer Buchungen stornieren, so finden Sie die Möglichkeit auf Ihrer Startseite (Dashboard) unter "Alle Buchungen". Wählen Sie in der Zeile der jeweiligen Buchung über den Button "X" die Aktion "stornieren" und bestätigen Sie.

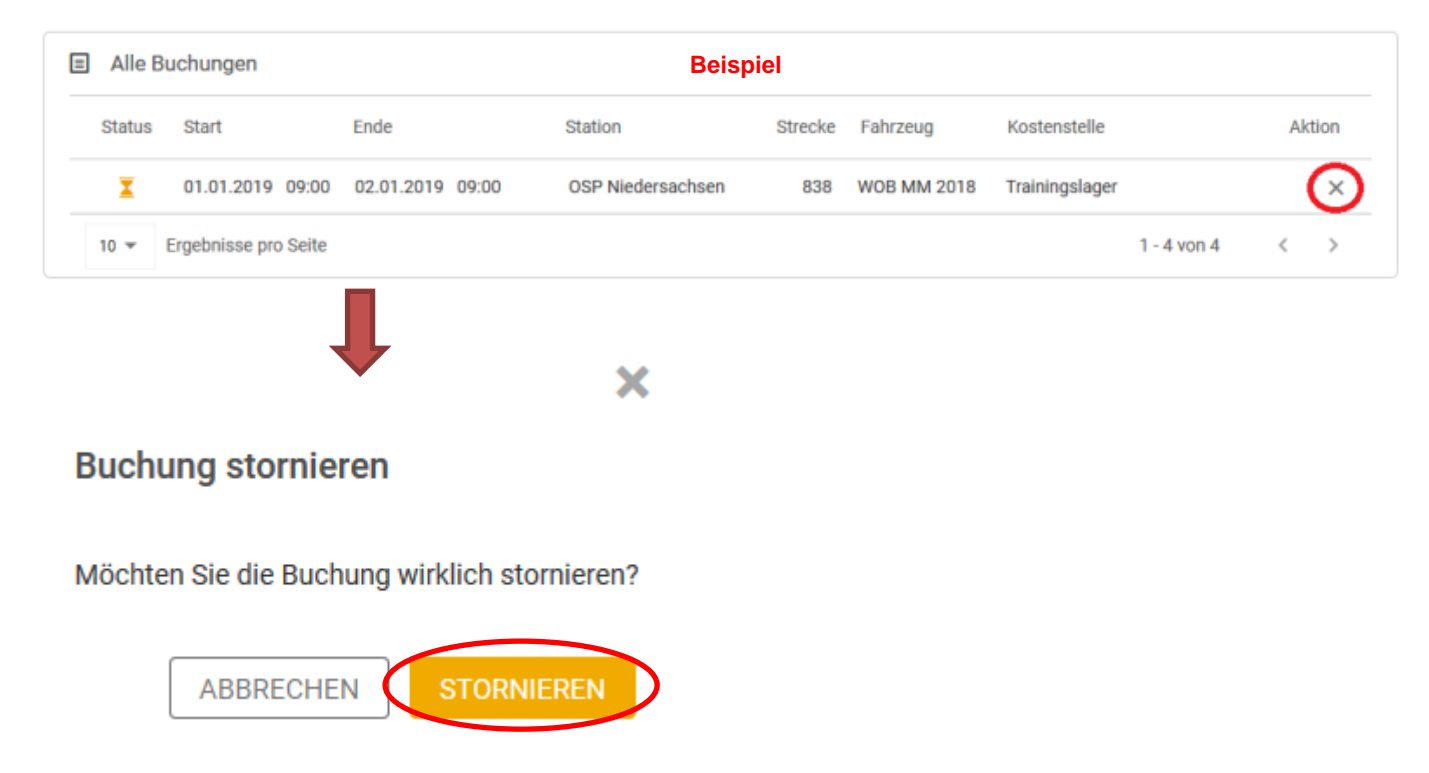

Im Anschluss erhalten Sie eine Bestätigungsmail.

#### <span id="page-5-1"></span>**4 Fahrt antreten**

- 1. Vor der angegebenen Abholzeit meldet sich der Fahrer persönlich in der OSP-Verwaltung.
- 2. Bitte bringen Sie zu jeder Abholung Ihren Führerschein mit.
- 3. Der OSP Niedersachsen sowie der Fahrer unterschreiben den Fahrzeugüberlassungsvertrag.
- 4. Ausgabe der Fahrzeugunterlagen (Schlüssel, Fahrtenbuch, Papiere).

### <span id="page-5-2"></span>**5 Fahrt beenden**

Die Abgabe der Fahrzeugunterlagen erfolgt bei der Verwaltung des OSP Niedersachsen. Ausnahmefälle sind vor Abholung der Unterlagen zu vereinbaren.

#### Bitte beachten Sie die "Checkliste zur Nutzung des OSP-Fuhrparks".

# <span id="page-6-0"></span>**6 Fragen & Antworten**

 Sie haben keine Registrierungsmail erhalten? Bitte kontaktieren Sie uns unter den aufgeführten Kontaktinformationen.

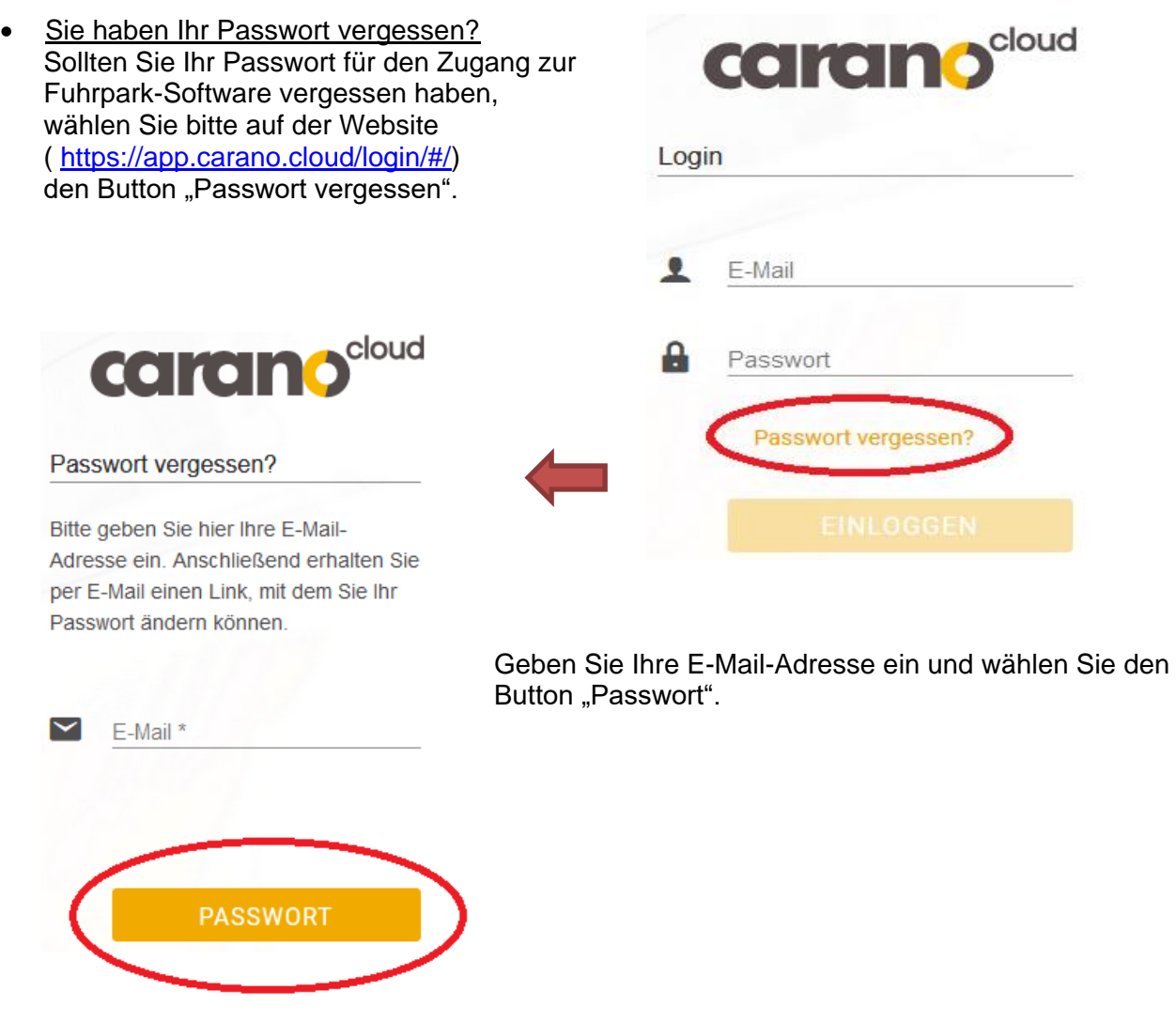

Im Anschluss erhalten Sie eine E-Mail zum Zurücksetzen Ihres Passworts. Wählen Sie innerhalb der erhaltenen E-Mail den Button "PASSWORT ZURÜCKSETZEN".

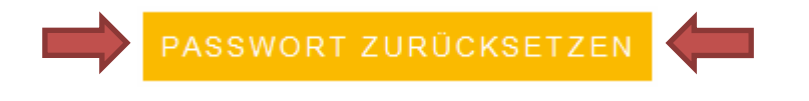

Sie werden automatisch auf die entsprechende Website weitergeleitet.

Wählen Sie ein neues Passwort carano und bestätigen Ihr Passwort. Passwort ändern Bitte geben Sie ein neues Passwort ein, um die Änderung abzuschließen. Neues Passwort\* **Beispiel**........ Passwort bestätigen \* ........ Nach der Bestätigung werden Sie automatisch weitergeleitet. Die neuen Zugangsdaten müssen ab **PASSWORT ÄNDERN** sofort genutzt werden.

• Sie möchten eine Buchung bearbeiten? Bitte wählen Sie auf der Startseite (Dashboard) unter "Alle Buchungen" die jeweilige Buchung aus. Bearbeiten Sie die Buchung und speichern Sie Ihre Änderung.

**Ansprechpartner**

OSP-Verwaltung Tel.-Nr.: 0511/ 16 74 74- 43 E-Mail: fuhrpark@osp-niedersachsen.de